2018 年大學校院碩士班博士班聯合招收大陸地區學生

# 報名系統操作手冊

【大學校院招收大陸地區學生聯合招生委員會】 71005 臺南市永康區南臺街 1 號 E-mail: rusen@stust.edu.tw WEB: http://rusen.stust.edu.tw TEL:+886-6-2435163 FAX:+886-6-2435165

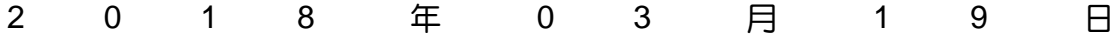

## 2018年大學校院碩士班博士班聯合招收大陸地區學生

## 報名系統操作手冊

# 目 錄

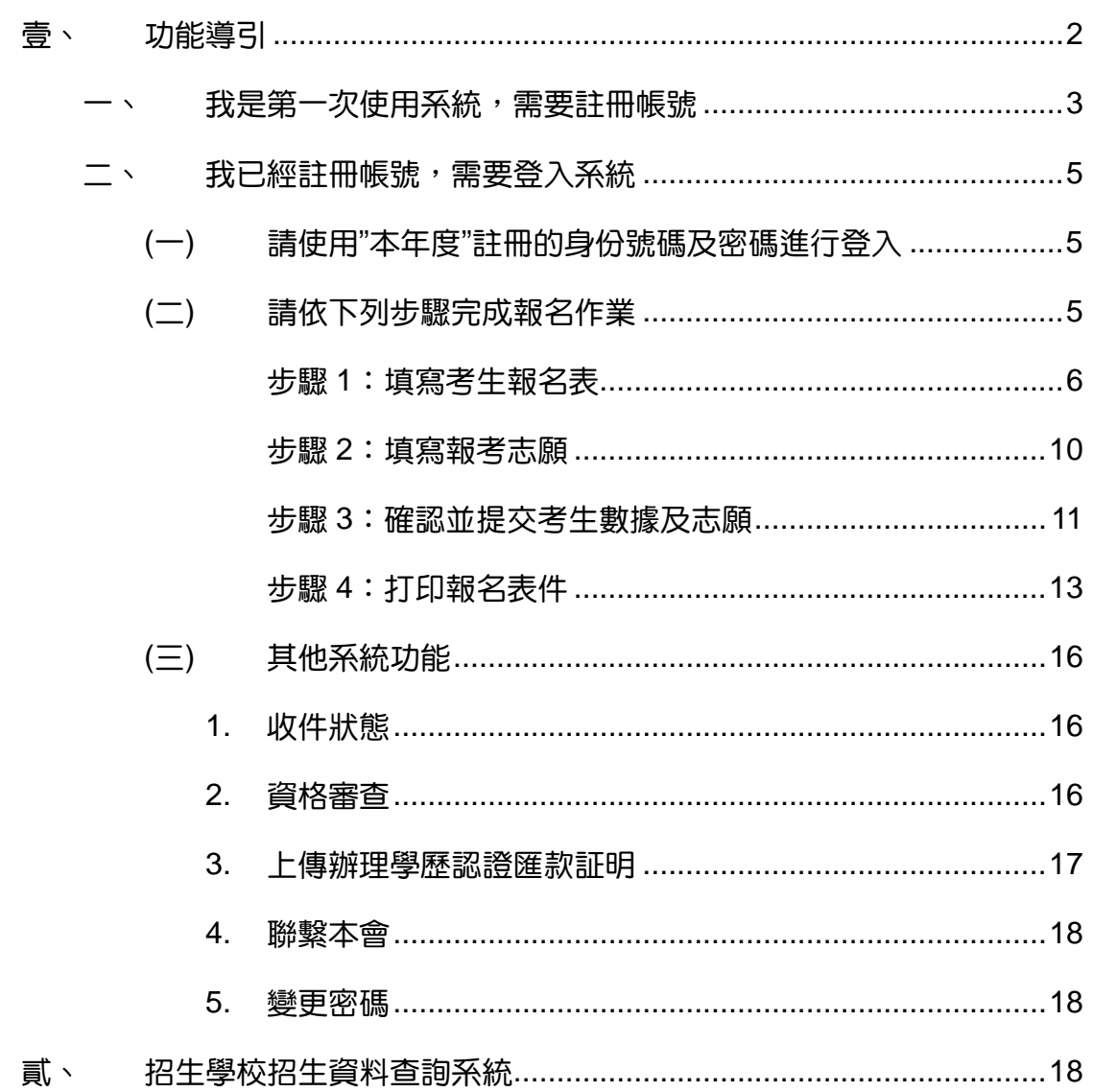

# 2018 年大學校院碩士班博士班聯合招收大陸地區學生 報名系統操作手冊

#### 壹、 功能導引

請依據畫面指引,點選功能。

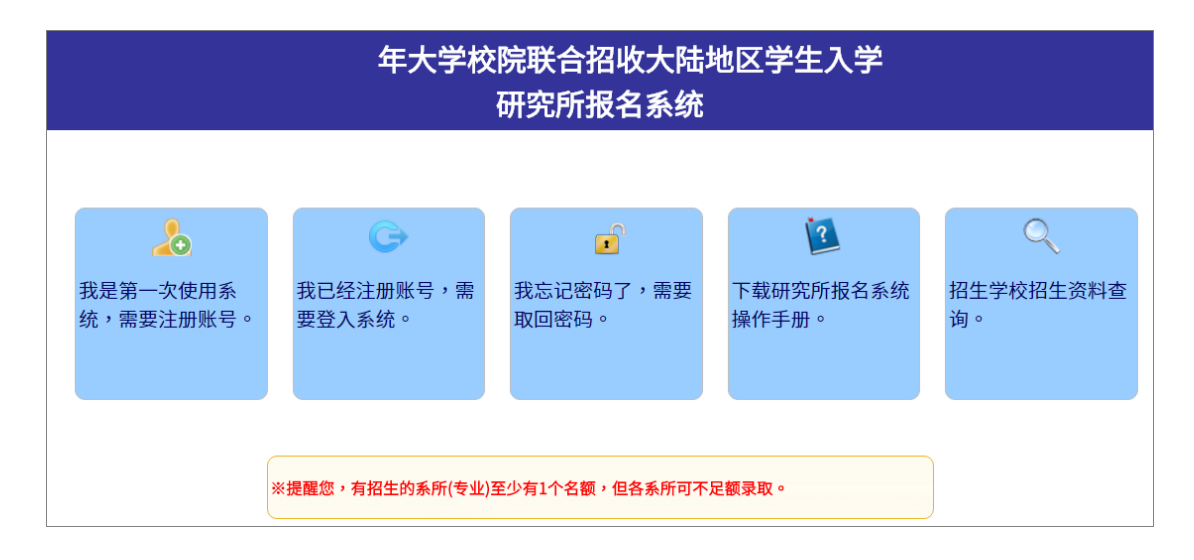

- 一、 我是第一次使用系統,需要註冊帳號
- 二、 我已經註冊帳號,需要登入系統
- 三、 我忘記密碼了,需要取回密碼
- 四、 下載研究所報名系統操作手冊。
- 五、 招生學校招生資料查詢。

※提醒您,有招生的系所(專業)至少有 1 個名額,但各系所可不足額錄取。

#### - 、 我是第一次使用系統,需要註冊帳號

請勾選個人資料提供同意書後,正確填寫註冊資訊,註冊後請妥善保存您的

#### 登入密碼。(\*為必填)

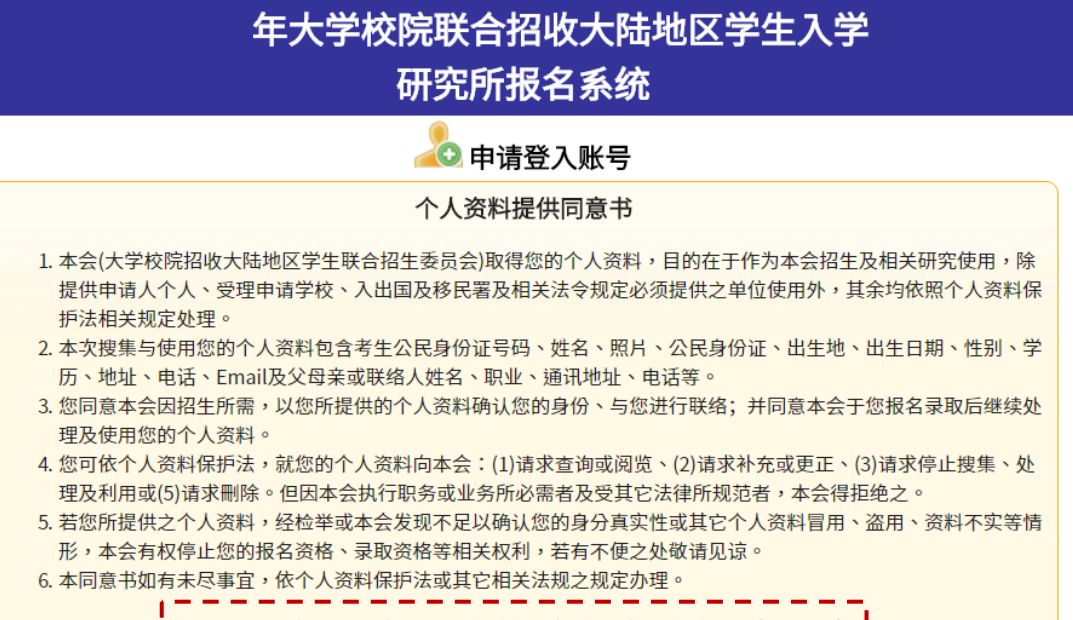

\* □ 我已详阅本同意书,了解并同意受同意书之拘束(请打勾) т.

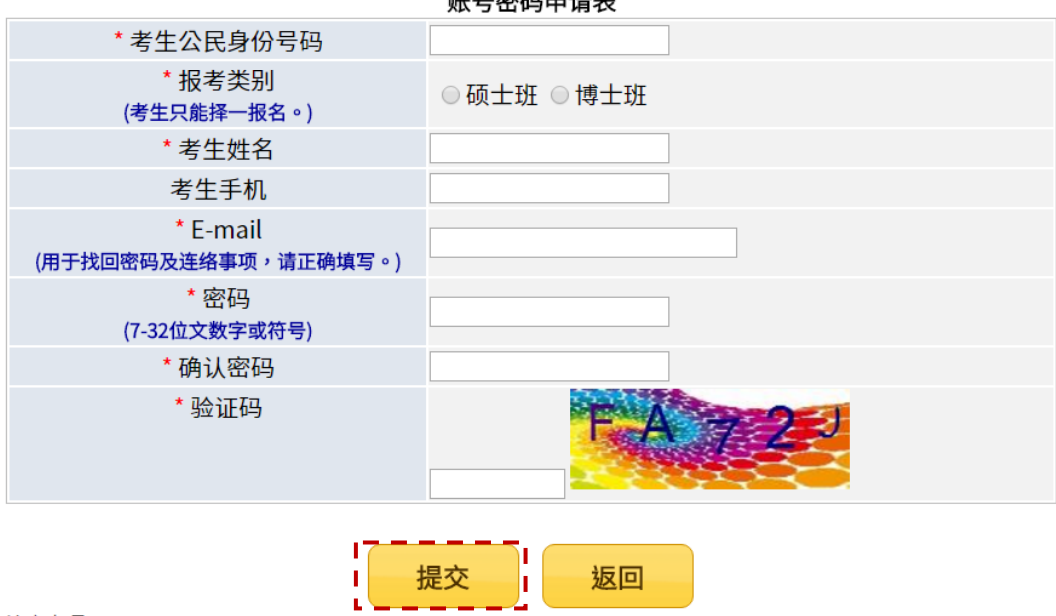

#### 账号密码申请表

注意事项:

- 1. 已经注册过的公民身分证号码无法被重复注册。
- 2. \*为必填项,如果全部正确输入后按"提交"按钮进行注册。
- 3. 请正确填写注册信息,注册后请妥善保存您的登入密码。
- 4. 当您在本网站注册账号后,所输入的个人数据将作为本会招生使用,本会除了招生事宜 外,并不做其它用途。我们已采取符合台湾法令与国际信息原则的方法来保护您的个人数
	- 据,用以保护您的个人数据,不会被误用、未经授权的存取或公开、变更、破坏或遗失。
		-

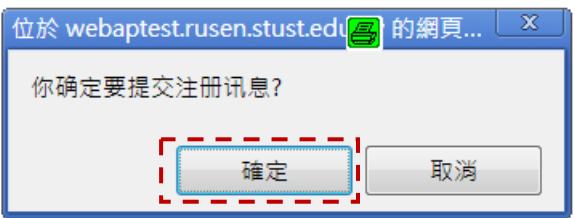

注意事項:

- 1. 已經註冊過的公民身分證號碼無法被重複註冊。
- 2. \*為必填,如果全部正確輸入後按「提交」按鈕進行註冊。
- 3. 請正確填寫註冊資訊,註冊後請妥善保存您的登入密碼。
- 4. 當您在本網站註冊帳號後,所輸入的個人資料將作為本會招生使用,本會除 了招生事宜外,並不做其它用途。我們已採取符合臺灣法令與國際資訊原則 的方法來保護您的個人資料,用以保護您的個人資料,不會被誤用、未經授 權的存取或公開、變更、破壞或遺失。
- 5. 系統會發出註冊完成的 E-MAIL 到您註冊的 E-MAIL 讓您備查(若未收到郵 件也可以登入)。

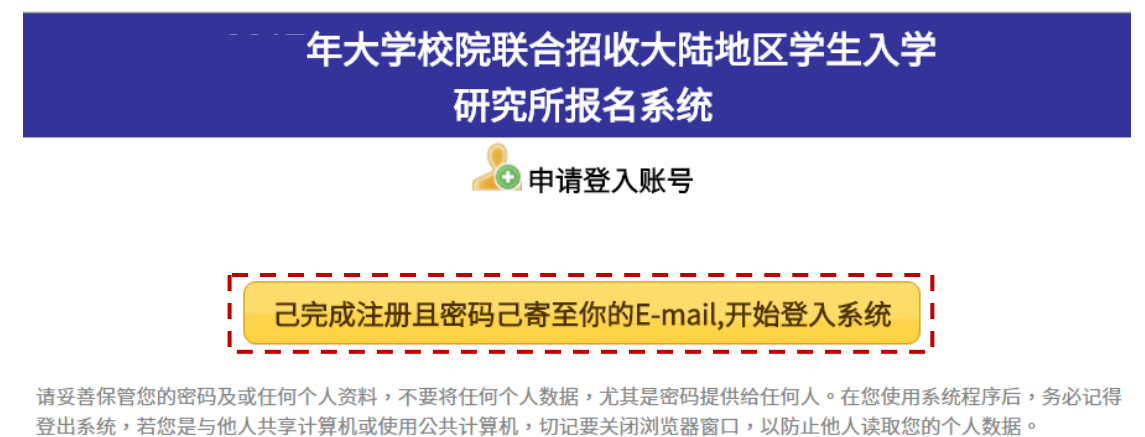

#### ◎收到通知 E-MAIL 的範本

您已完成账号注册!

您的报名号: 您的密码

请妥善保管您的密码及或任何个人资料,不要将任何个人数据,尤其是密码提供给任何人。在您 使用系统程序后,务必记得登出系统,若您是与他人共享计算机或使用公共计算机,切记要关闭 浏览器窗口,以防止他人读取您的个人数据。

电话: +886-6-2435163  $FAX : +886-6-2435165$ E-mail rusen@stust.edu.tw 注意事項:

請妥善保管您的密碼及或任何個人資料,不要將任何個人資料,尤其是密碼提供 給任何人。在您使用系統程式後,務必記得登出,若您是與他人共用電腦或使用 公共電腦,切記要關閉瀏覽器視窗,以防止他人讀取您的個人資料。

### 二、 我已經註冊帳號,需要登入系統

(一) 請使用"本年度"註冊的身份號碼及密碼進行登入

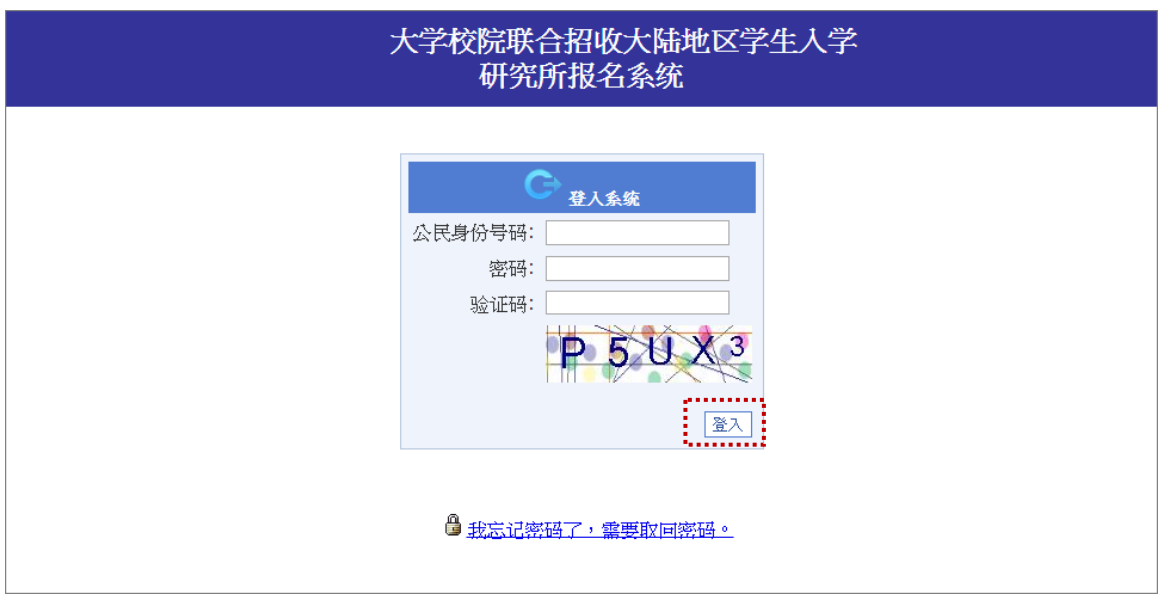

#### (二) 請依下列步驟完成報名作業

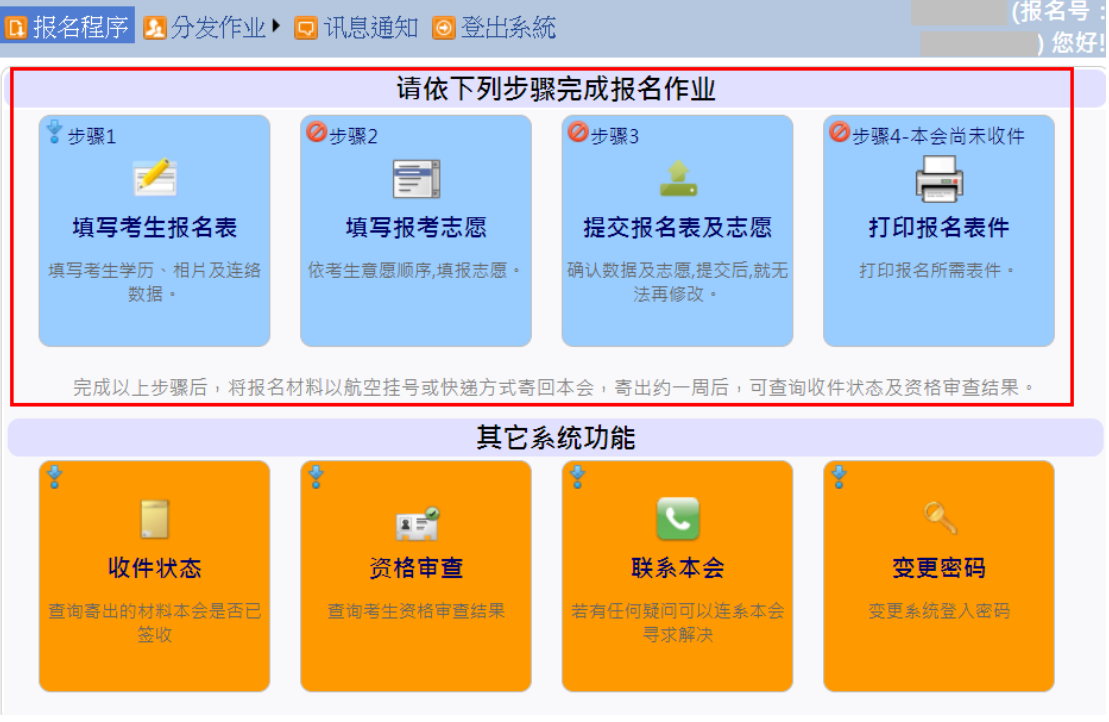

#### 步驟 **1**:填寫考生報名表

填寫考生學歷、聯絡數據及上傳大頭照及身份證。

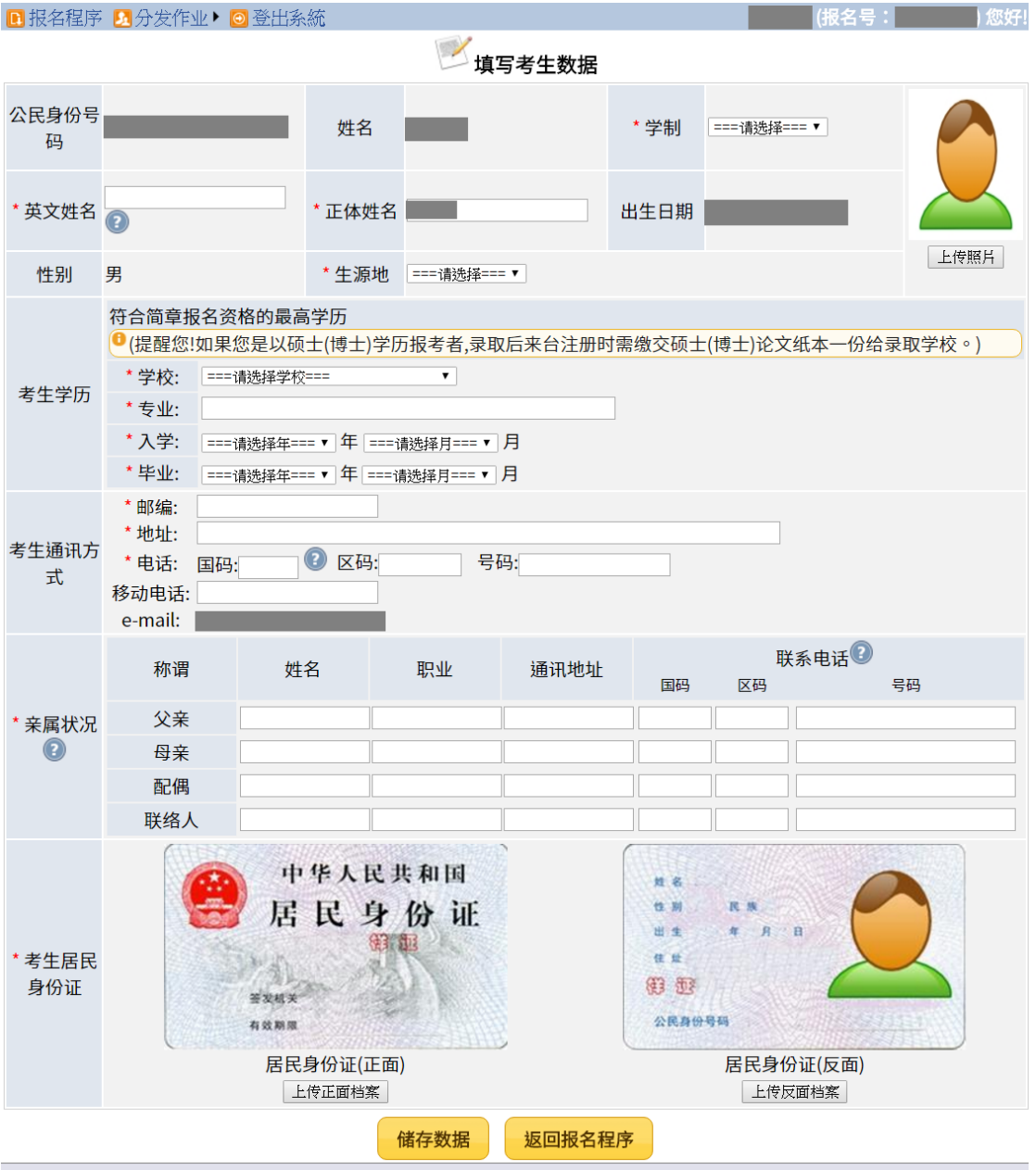

請填寫報名表所需欄位、上傳考生相片及居民身份證正反兩面檔案,確定無誤後 按下[儲存數據]。

需填寫欄位(如下):

- 英文姓名:
	- 輸入格式為 Last Name, First Name, 請與「大陸居民往來臺灣通 行證」或「護照」上的英文姓名相同為佳
- 英譯英文姓名建議如下,例如: 張永文 Zhang, Yong-wen 姓放前面, 後面加上逗號
- 正體姓名:系統自動帶入,若有誤請自行修正
- 學制:分為學士應屆畢業生、學士往屆畢業生、碩士應屆畢業生、碩士 往屆畢業生、博士應屆畢業生、博士往屆畢業生,請擇一設定
- 生源地:分為北京、上海、江蘇、浙江、福建、廣東、湖北、遼寧
	- 若為學士應屆畢業生:<mark>高考時戶籍地</mark>,請擇一設定
	- 若為學士往屆畢業生:<mark>現在戶籍地</mark>,請擇一設定
	- 若為碩士應屆畢業生:<mark>就讀碩士前的戶籍地</mark>,請擇一設定
	- 若為碩士往屆畢業生:現在戶籍地,請擇一設定
	- 若為博士應屆畢業生:就讀博士前的戶籍地,請擇一設定
	- 若為博士往屆畢業生:<mark>現在戶籍地</mark>,請擇一設定
- 上傳照片:

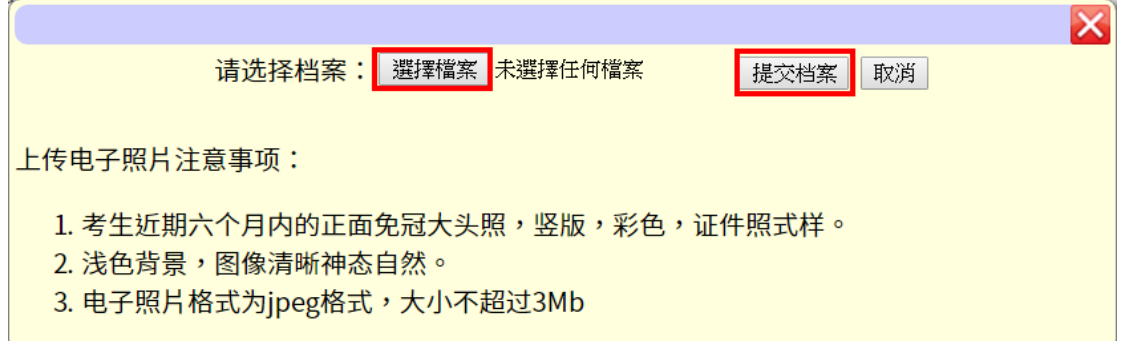

上傳電子照片注意事項:

- 1. 考生近期六個月內的正面免冠大頭照,豎版,**彩色,**證件照式樣。
- 2. 淺色背景,圖像清晰神態自然。
- 3. 電子照片格式為 ipeg 格式,大小不超過 3Mb
- 考生學歷:請填寫符合簡章報名資格的最高學歷,分為
	- 大陸地區大學校院:(1)選擇地區(EX: 北京市、天津市...),(2)選 擇學校,(3)填寫專業(請填上畢業證書及學位證書上的專業名稱) (若填寫不同將會影響資格初審),(4)選填[入學年]、[入學月],

(5)選填[畢業年]、[畢業月]

- 香港或澳門大學校院:(1)請選擇學校,(2)填寫專業(請填上畢業證 書上的專業名稱) ,(3)選填[入學年]、[入學月],(4)選填[畢業年]、 [畢業月]
- 臺灣大學校院:(1)選擇地區(EX:新北市、臺北市...),(2)選擇學 校,(3)填寫專業(請填上學位證書上的專業名稱),(4)選填[入學 年]、[入學月],(5)選填[畢業年]、[畢業月]
- 外國大學校院(請輸入學校英文名稱) :(1)請選擇畢業學校國別, (2)請輸入學校英文名稱(請填上畢業證書上的專業名稱,範例: University of California), (3)填寫專業(請填上畢業證書上的專業名 稱),(4)選填[入學年]、[入學月],(5)選填[畢業年]、[畢業月]
- ※ 外國學校最高學歷或同等學力證明文件及成績單,中、英文以外之 語文,應附中文或英文譯本。
- 考生通訊方式:
	- 郵編
	- 地址(請輸入完整地址,ex:北京市海澱區北四環中路 238 號柏 彥大廈 1205B 室,不要只寫工作企業/單位名稱)
	- 電話:國碼(如果您的電話位於中國請輸入 86,其它國碼請參考 http://countrycode.org/)、區碼、號碼
	- 移動電話(國碼:如果您的電話位於中國請輸入 86)(ex:86-xxxxx)
- 親屬狀況:姓名、職業、涌訊地址、聯繫雷話(國碼、區碼、號碼),若 填移動電話,區碼請填入"NA" ( 無或沒有的意思)
	- 國碼:如果您的電話位於中國請輸入 86 (ex:86-xxxxx)
	- 涌訊地址:請輸入完整地址,ex:北京市海澱區北四環中路 238 號柏彥大廈 1205B 室,不要只寫工作企業/單位名稱
	- 若財力證明提供者為申請人父母親,請將父母親填寫於「父母親」
- 若財力證明提供者為申請人配偶,請將配偶填寫於「配偶」
- 若財力證明提供者為法定監護人,請將法定監護人填寫於「聯絡人」
- 若財力證明提供者為申請人本人,則「父親」、「母親」、「配偶」或 「聯絡人」親屬狀況至少填寫一項
- 考生居民身份證:範本如下

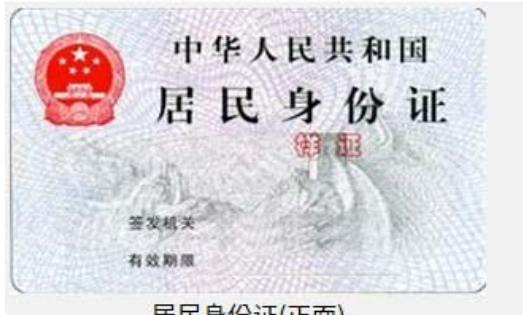

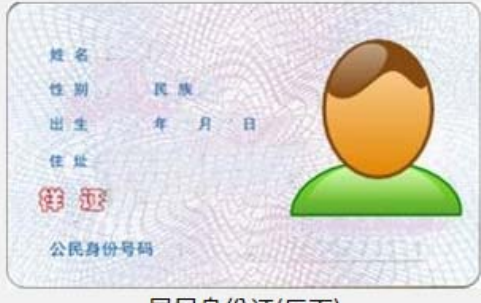

居民身份证(正面) ◎上傳身分證正面電子檔案注意事項: 居民身份证(反面)

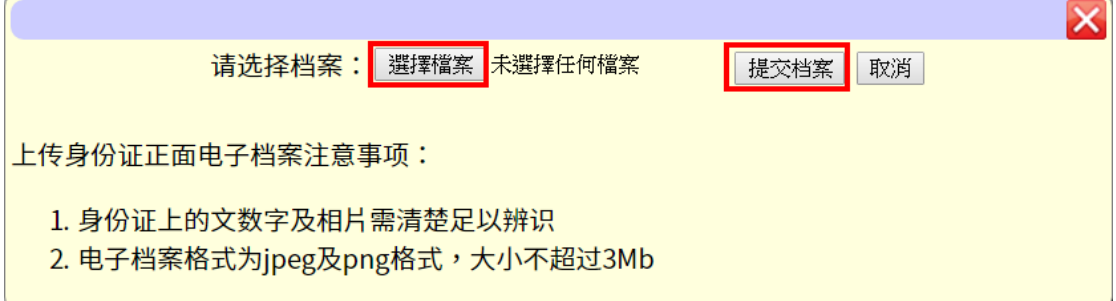

◎上傳身分證背面電子檔案注意事項:

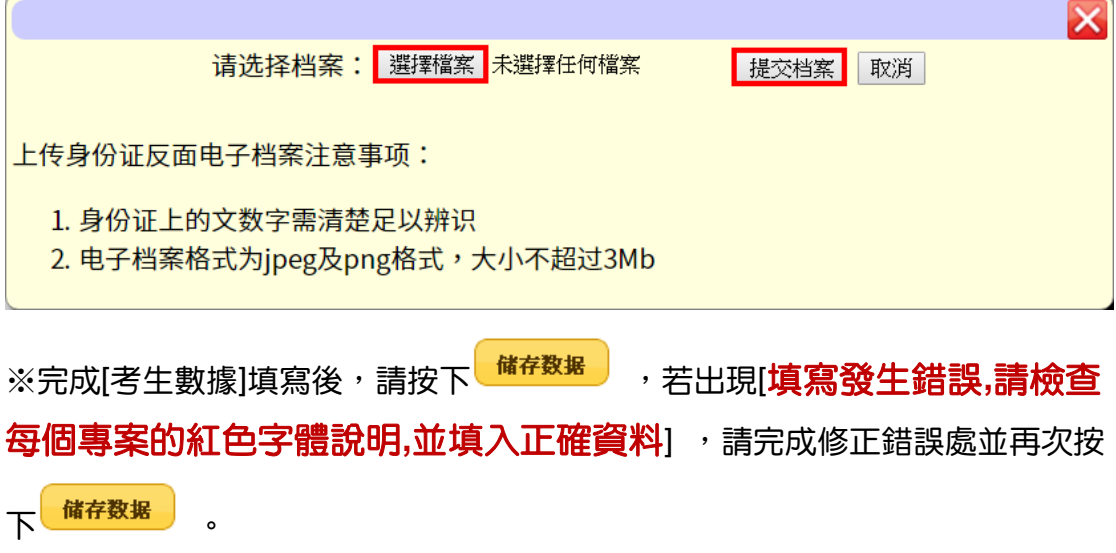

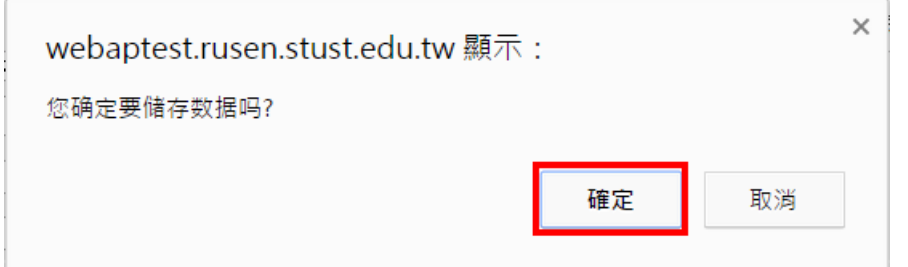

按下[確定],看到 [資料已經儲存成功。請按『返回報名程式』繼續下一

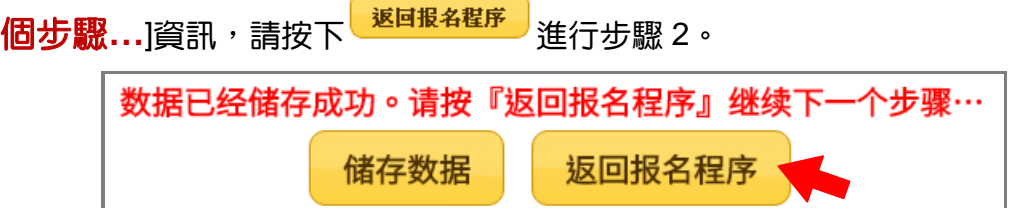

※返回主畫面:若完成儲存動作,該步驟左上角會出現<sup>◎</sup>小圖示。

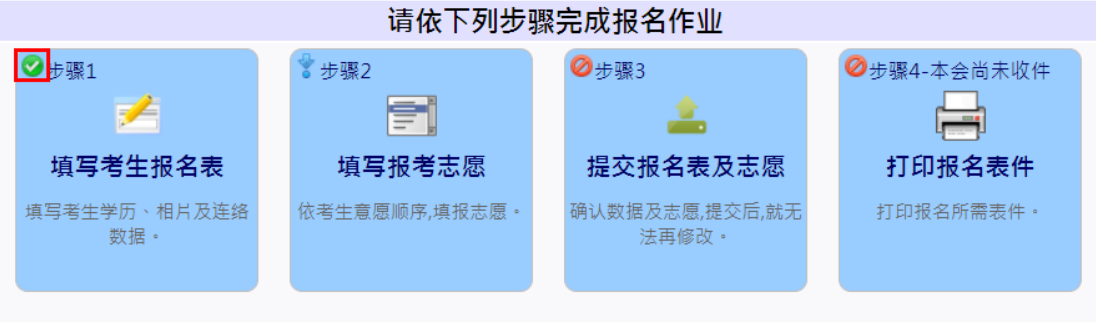

完成以上步骤后,将报名材料以航空挂号或快递方式寄回本会,寄出约一周后,可查询收件状态及资格审查结果。

#### 步驟 **2**:填寫報考志願

依考生意願順序,填報志願,注意事項:

- 1. 依個人意願順序填報,可報名多校多志願,但合計至多報名 5 個志願。
- 2. 請慎選並盡量多填志願,以增加錄取機會。
- 3. 選擇[地區]、[學校]、[系所(專業)]並按下 <sup>中 加入志愿</sup> ,系統會提示需繳交多 少報名費

### ↑ 上移志愿

- 4. 可以利用<sup>◆ 下移志愿</sup> 調整所填寫的志願順序
- 5. 可以利用 × <sup>移除志愿</sup> 刪除不要的志願

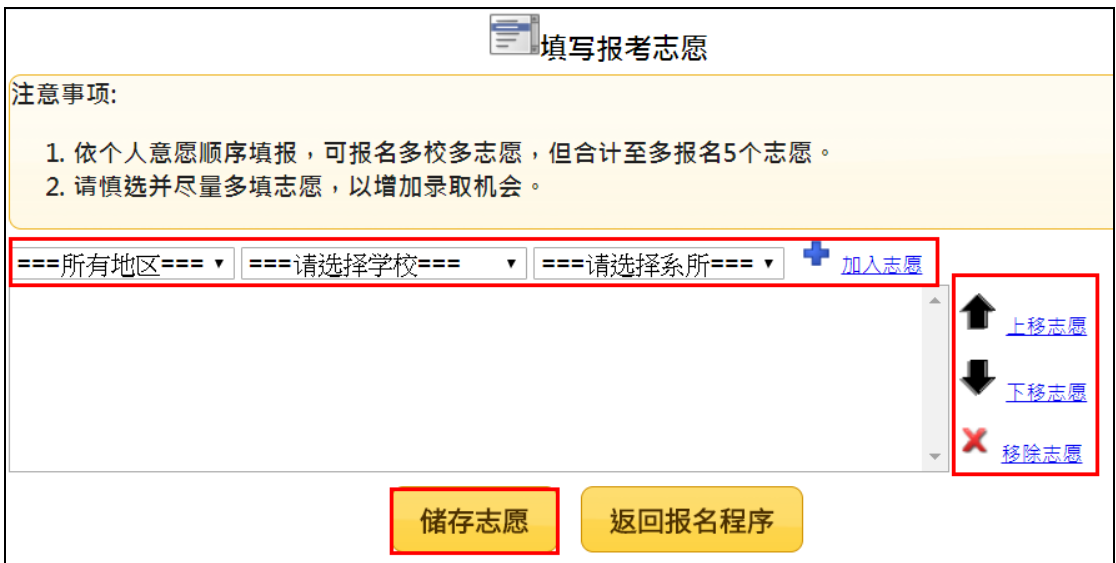

储存志愿 6. 完成[報考志願]填寫後,請按下 7. 看到[志願已經儲存成功。請按『返回報名程序』繼續下一個步驟**…**] 返回报名程序 資訊後,請按下

※返回報名程序:若完成儲存動作,該步驟左上角會出現<sup>◎</sup>小圖示。

请依下列步骤完成报名作业 ●步骤1 ◎步骤2 ₩ 步骤3 Ø步骤4-本会尚未收件 盾 Ħ ∸ اسا 填写考生报名表 填写报考志愿 提交报名表及志愿 打印报名表件 填写考生学历、相片及连络 依考生意愿顺序,填报志愿 · 确认数据及志愿,提交后,就无 打印报名所需表件。 数据。 法再修改。 完成以上步骤后,将报名材料以航空挂号或快递方式寄回本会,寄出约一周后,可查询收件状态及资格审查结果。

#### 步驟 **3**:確認並提交考生數據及志願

 請考生特別注意,在進行提交作業之前,請考生審慎的再次確認基本數據與 志願是否正確無誤,一旦提交後,就不得再要求更改志願。

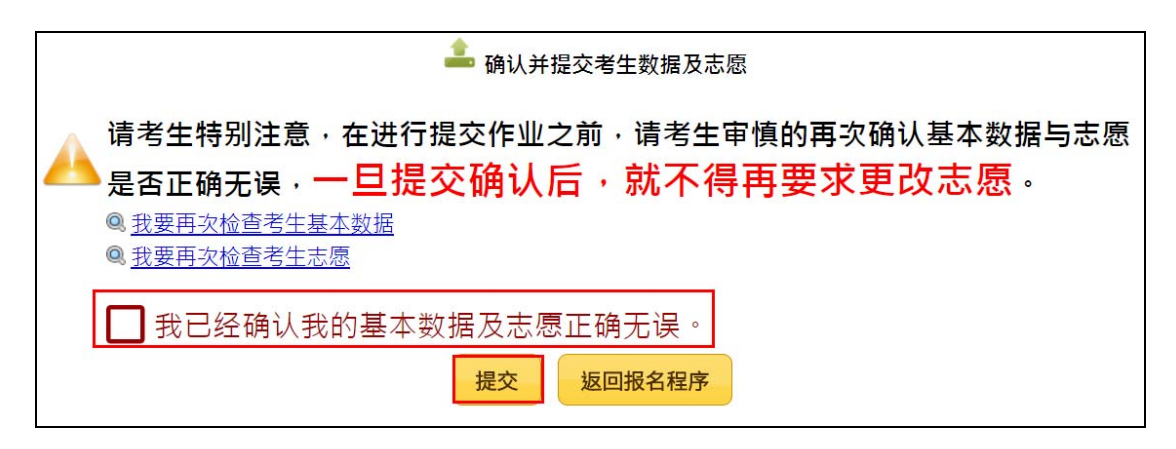

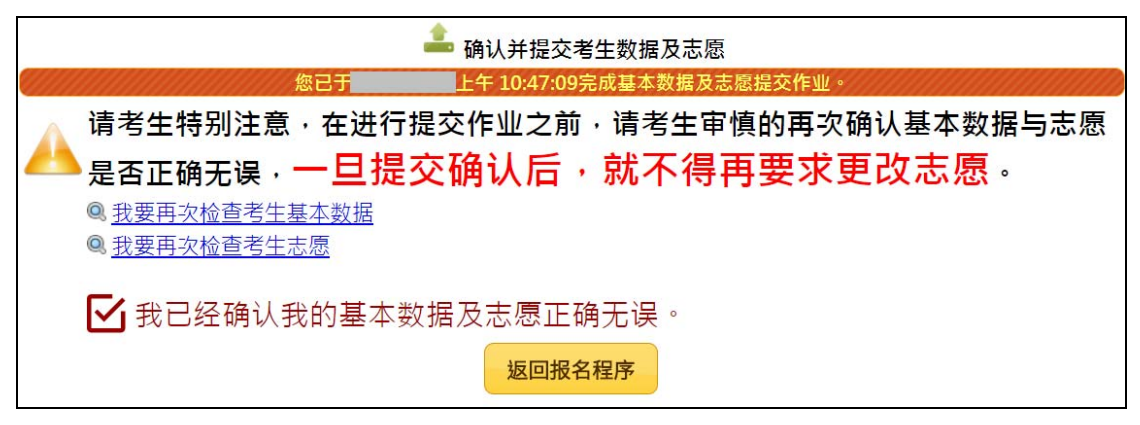

※返回報名程序:若完成儲存動作,該步驟左上角會出現<sup>◎</sup>小圖示。

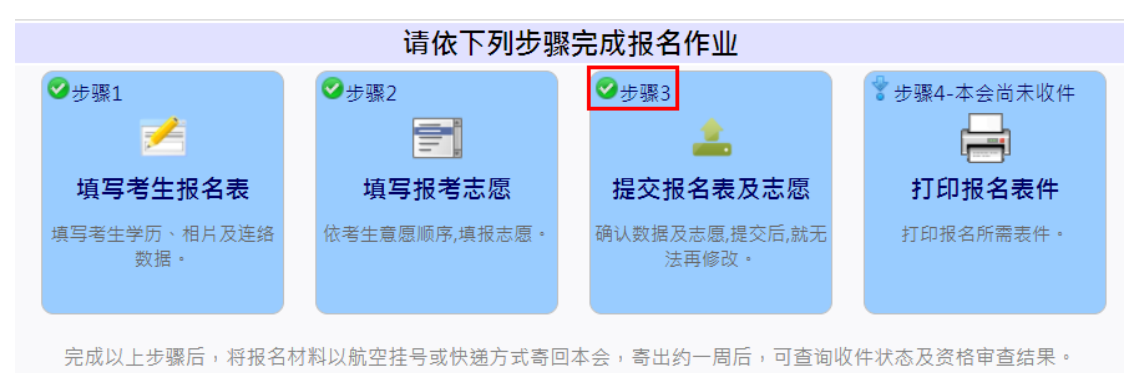

#### 步驟 **4**:打印報名表件

 列印報名所需表件:本會收件封面、報名表、招生學校收件封面、招生學校 申請表(黑白或彩色列印皆可)

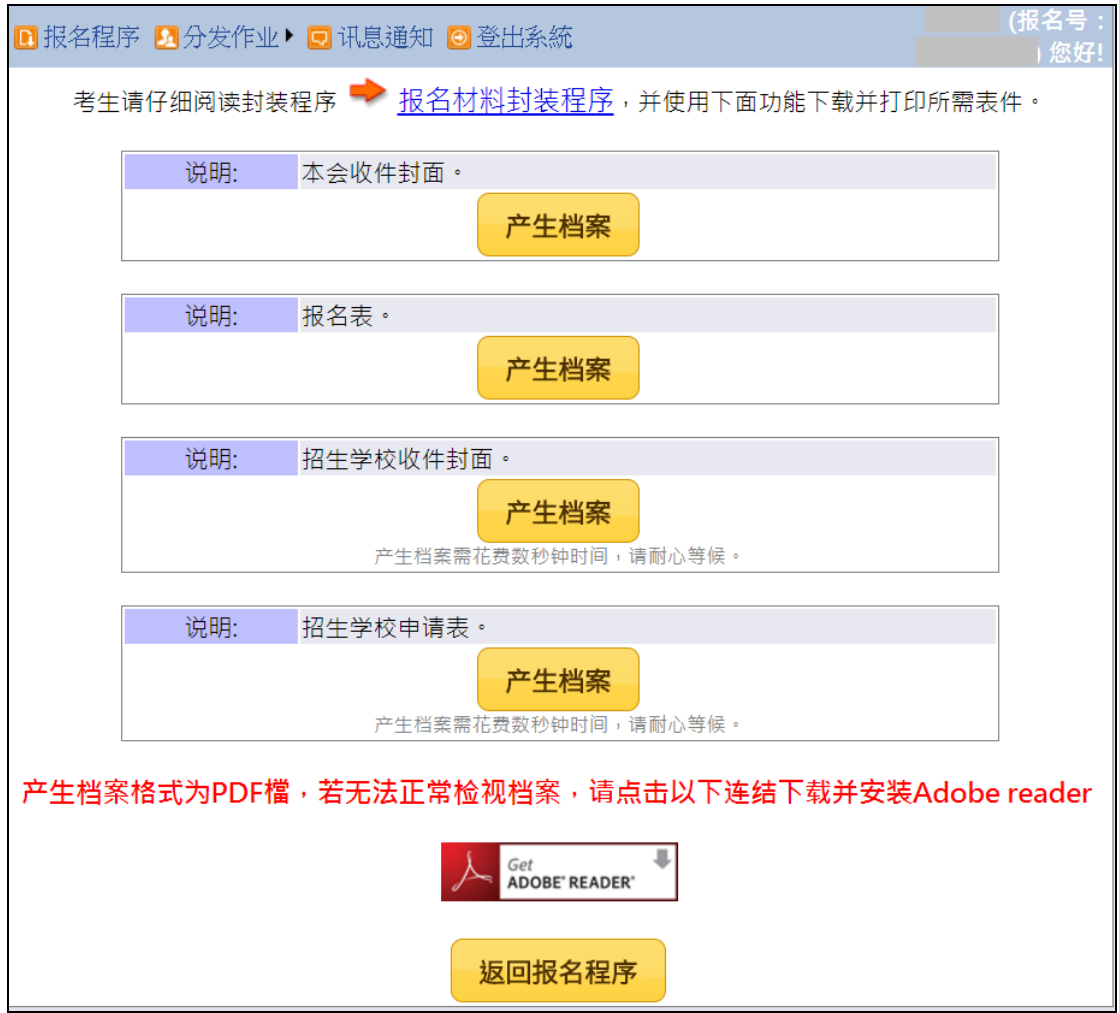

※完成以上步驟後,將報名材料以航空掛號、**EMS(**全球郵政特快專 遞**)** 、**DHL**、順豐速運或其他快遞方式寄至本會,寄出約一周後,可 查詢收件狀態及資格審查結果。

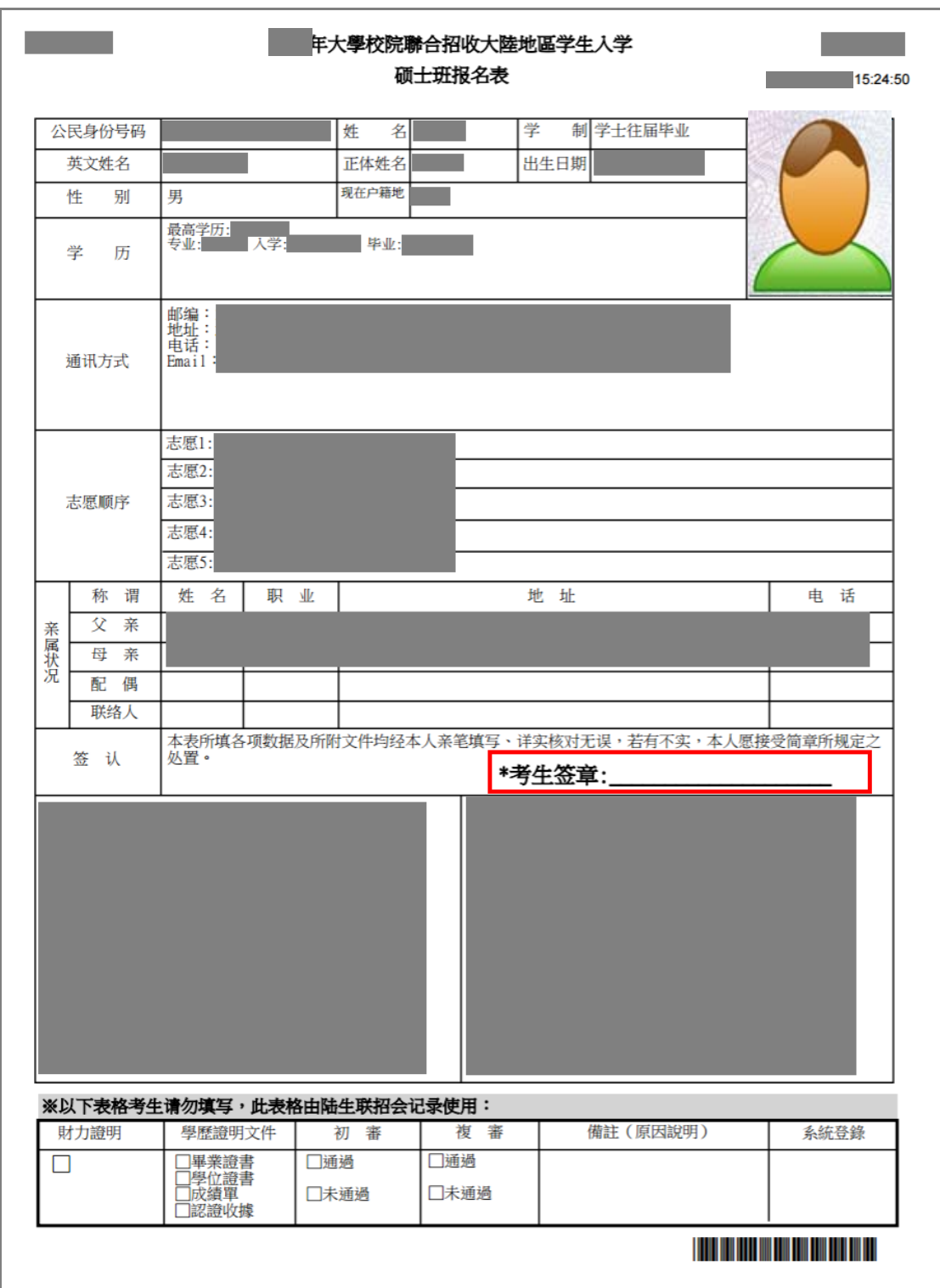

※報名表範本:請一定要於[考生簽章處]簽名或蓋章

### 報名材料封裝建議

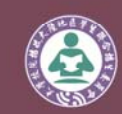

**Since 2011** 

火學校院拮收火陸地區學生聯合括生委員會<br>University Entrance Committee for Mainland Chinese Students 主辦學校:南臺科技大學 http://rusen.stust.edu.tw

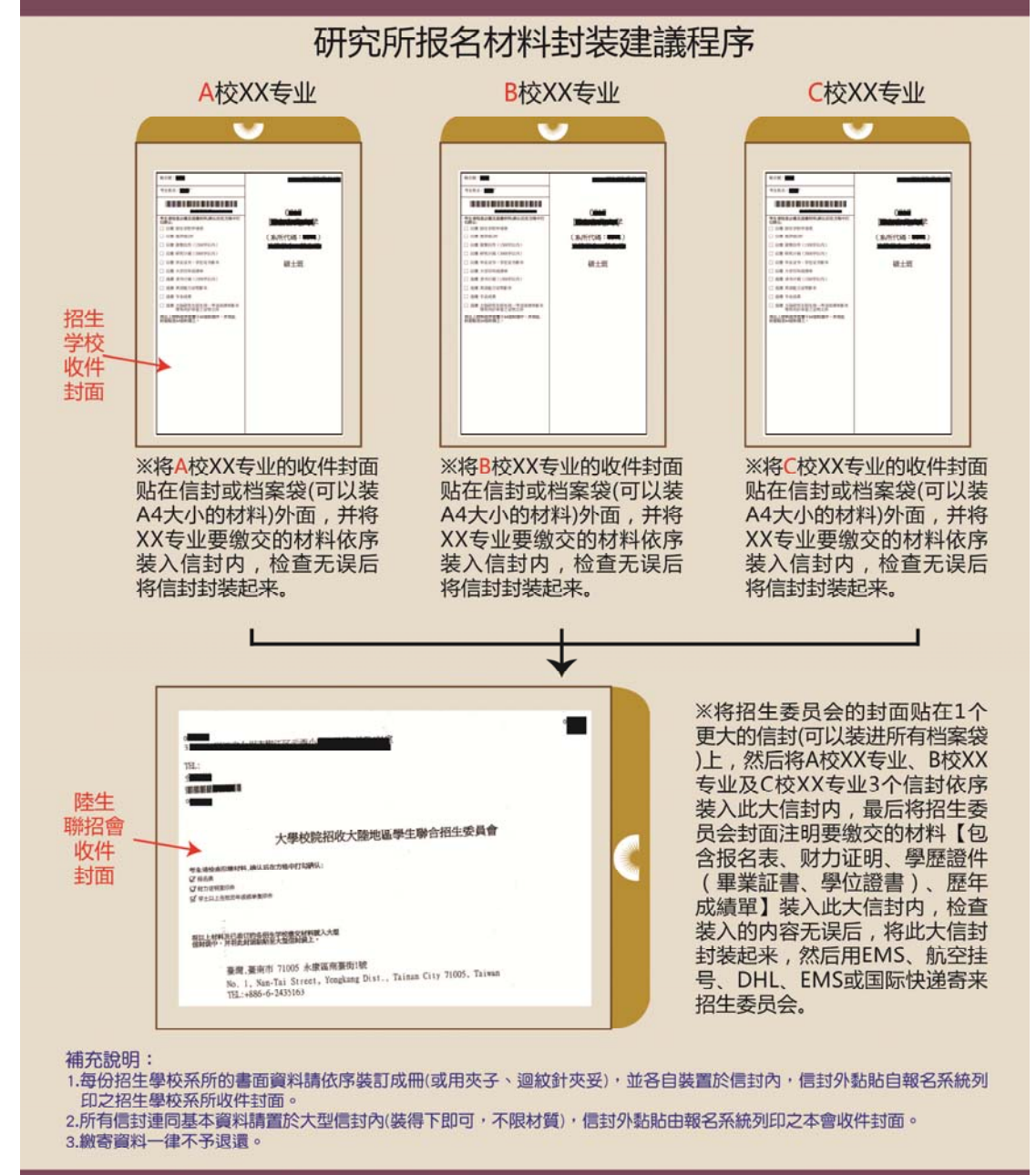

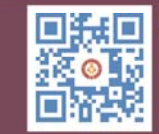

唯一辦理單位:大學校院招收大陸地區學生聯合招生委員會 (陸生聯招會) 只有透過本會的網路報名系統報名,且僅收取簡章公告的報名費,並無其他費用

TEL: +886-6-2435163 rusen@stust.edu.tw

#### **(**三**)** 其他系統功能 其它系统功能 Ý П B  $\overline{\mathbf{C}}$ **FE** 收件状态 资格审查 上传认证凭条 联系本会 查询寄出的材料本会是否已 查询考生资格审查结果 上传学历认证凭条 签收  $\ddot{\textbf{r}}$  $\mathcal{Q}_{\zeta}$ 变更密码 变更系统登入密码

### 1. 收件狀態

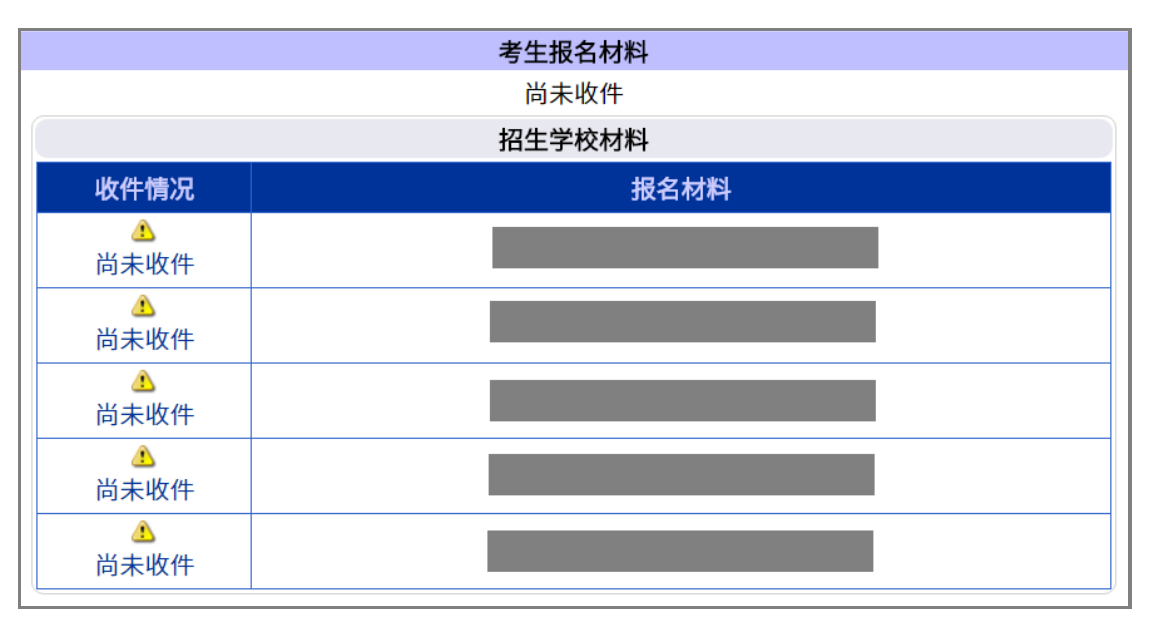

#### 2. 資格審查

當本會收到您的報名材料後,會對您的資格進行審查,您可以到這個功能查 詢您的資格審查結果(非錄取審查結果)。

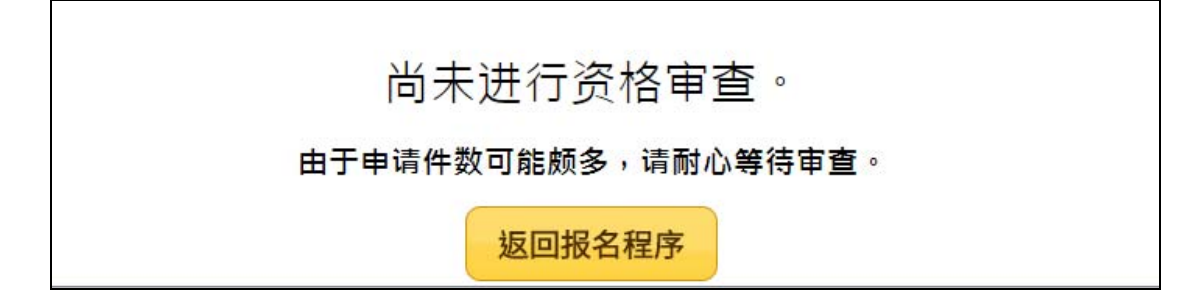

ps.若超過一星期尚無查詢到資格審查結果,請至「訊息通知」查 看通知內容或留意是否有收到本會的 email,再與本會聯繫確認。

□ 报名程序 ■ 分发作业▶ 讯息通知 ◎登出系統

- 3. 上傳辦理學歷認證匯款証明
	- 學歷認證辦理: 大陸地區高等學校或機構往屆(非應屆)畢業生:畢業證(明) 書、學位證(明)書、歷年成績單。往年有報名且本會已收到 「海峽兩岸招生服務中心」所寄的認證報告者,可免申請代辦 認證。 若往年認證為非歷年完整成績單,請將畢業證書、學 位證書、歷年成績單影本,一併再次重新申請認證。 ※如無法申請認證,則改為來臺前辦理公證。
	- 需申請認證者,請向海峽兩岸招生服務中心申請代辦學歷文件 認證,網址:http://hxla.gatzs.com.cn
	- 申請學歷文件認證後的收據或憑條,請掃描成.jpg 圖檔上傳。 ※認證匯款單收據範本:

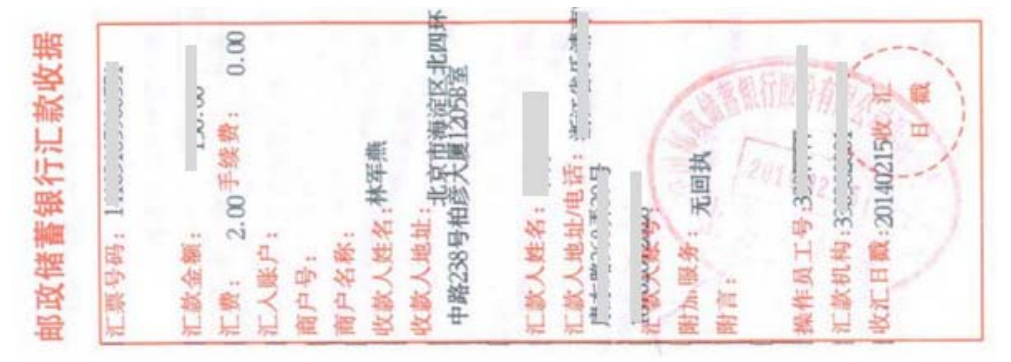

4. 聯繫本會

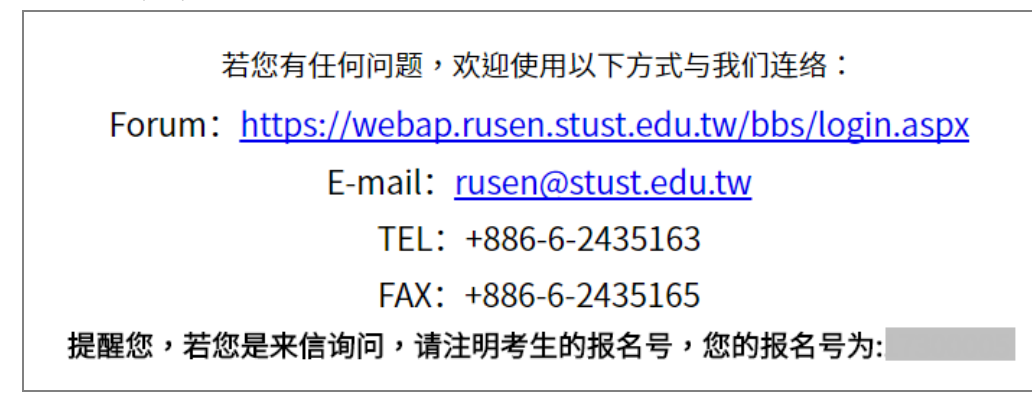

#### 5. 變更密碼

若您需要變更您的登入密碼,請至這個功能變更。

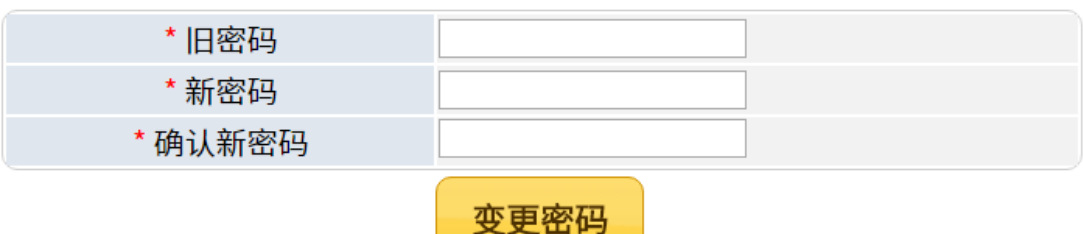

### 貳、 招生學校招生資料查詢系統

※ 連結至 https://webap.rusen.stust.edu.tw/Rusenview/2018/univdep\_T.aspx

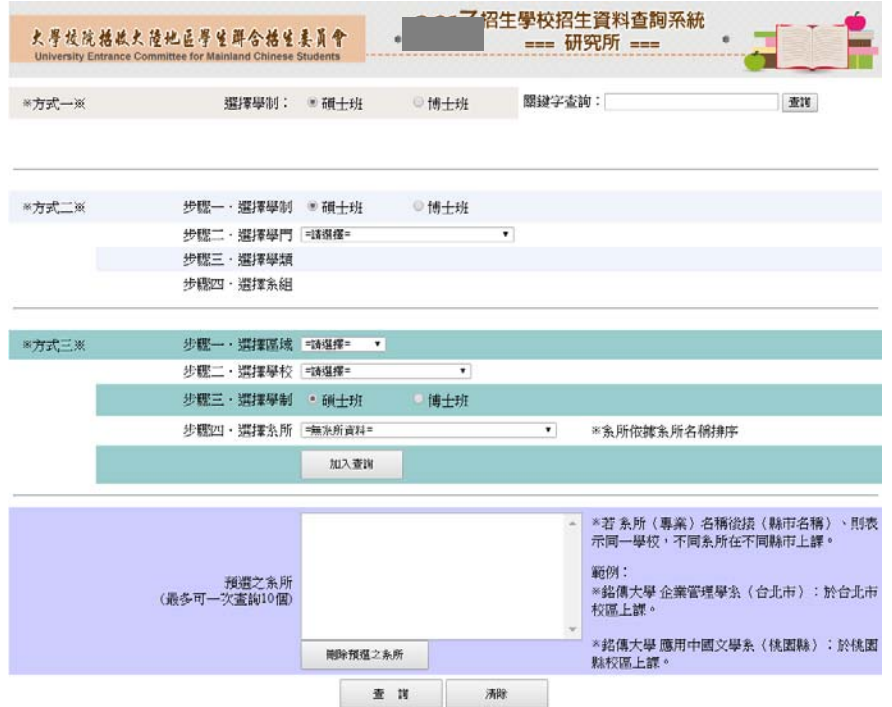

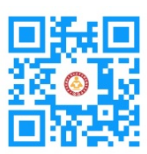

### 大學校院招收大陸地區學生聯合招生委員會 71005 臺南市永康區南臺街 1 號 E-mail:rusen@stust.edu.tw WEB:http://rusen.stust.edu.tw TEL:+886-6-2435163 FAX:+886-6-2435165 微博 http://weibo.com/rusen FB 粉絲頁 https://www.facebook.com/rusenstudent